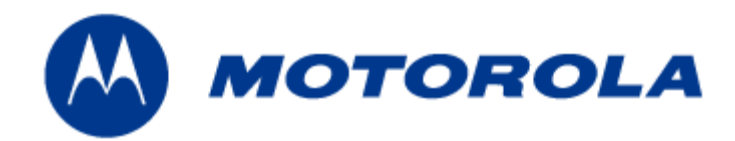

# **MOTOMESH 1.0 Mesh Wireless Router Users Guide**

**September 2005 6881011Y53-O**  **This page intentionally left blank.** 

#### **Copyrights**

The Motorola products described in this document may include copyrighted Motorola computer programs. Laws in the United States and other countries reserve for Motorola certain exclusive rights for copyrighted computer programs. Accordingly, any copyrighted Motorola computer programs contained in the Motorola products described in this document may not be copied or reproduced in any manner without the express written permission of Motorola. Furthermore, the purchase of Motorola products shall not be deemed to grant either directly or by implication, estoppels or otherwise, any license under the copyrights, patents or patent applications of Motorola, except for the normal nonexclusive, royalty-free license to use that arises by operation of law in the sale of a product.

#### **Disclaimer**

Please note that certain features, facilities and capabilities described in this document may not be applicable to or licensed for use on a particular system, or may be dependent upon the characteristics of a particular mobile subscriber unit or configuration of certain parameters. Please refer to your Motorola contact for further information.

#### **Trademarks**

Motorola, the Motorola logo, and all other trademarks identified as such herein are trademarks of Motorola, Inc. All other product or service names are the property of their respective owners.

#### **Copyrights**

© 2005 Motorola, Inc. All rights reserved. No part of this document may be reproduced, transmitted, stored in a retrieval system, or translated into any language or computer language, in any form or by any means, without the prior written permission of Motorola, Inc.

MOTOMESH 1.0 Mesh Wireless Router Users Guide

**This page intentionally left blank.** 

# **Contents**

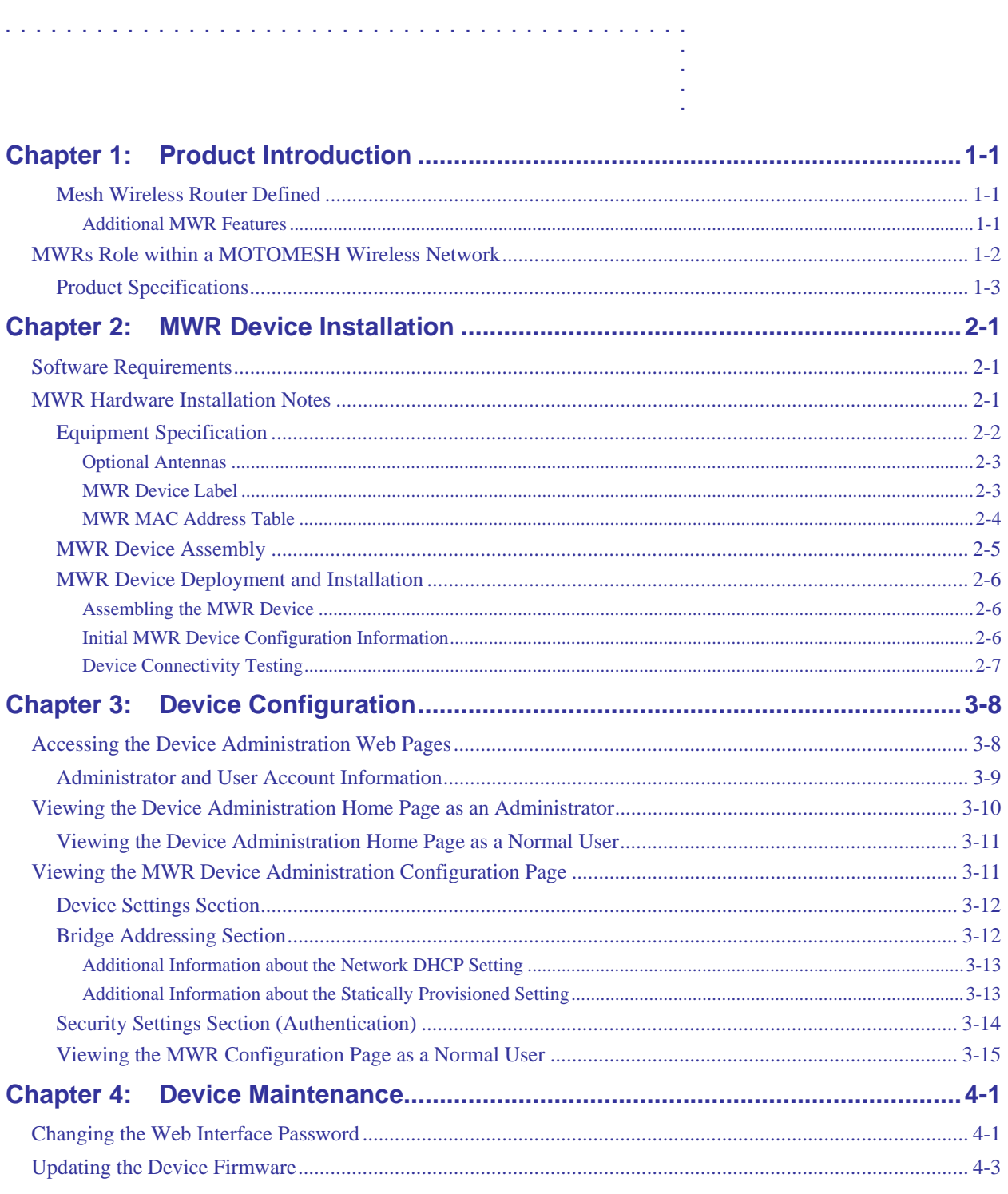

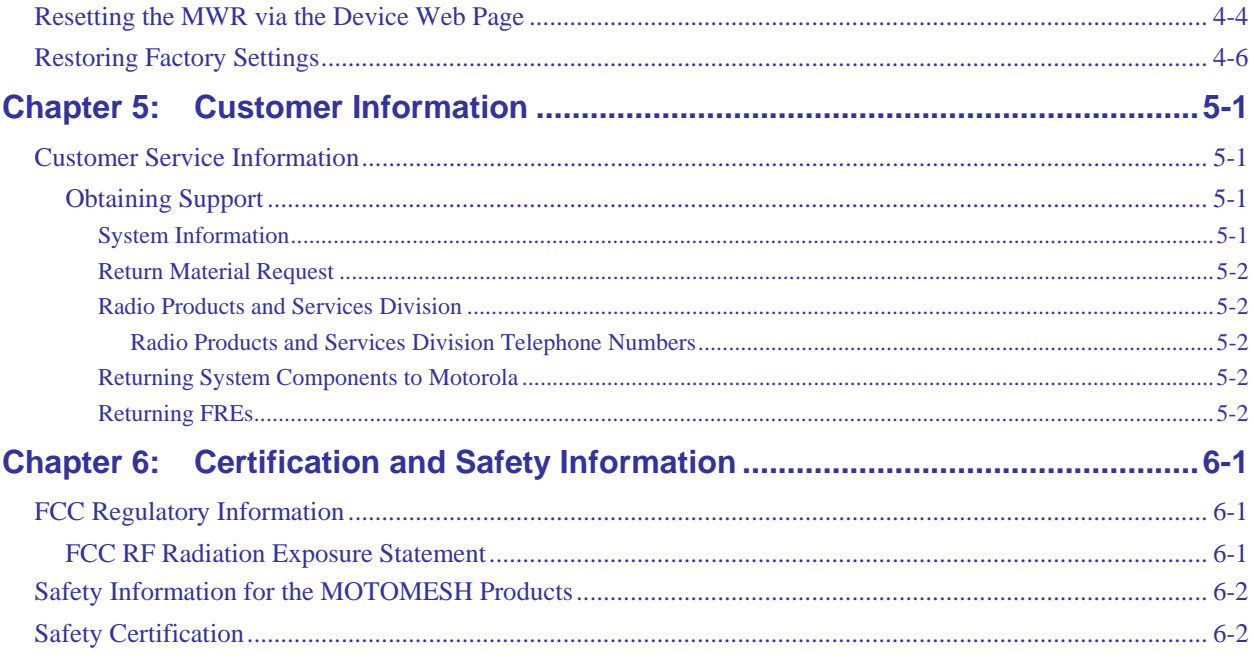

# **List of Figures**

**.............................................** 

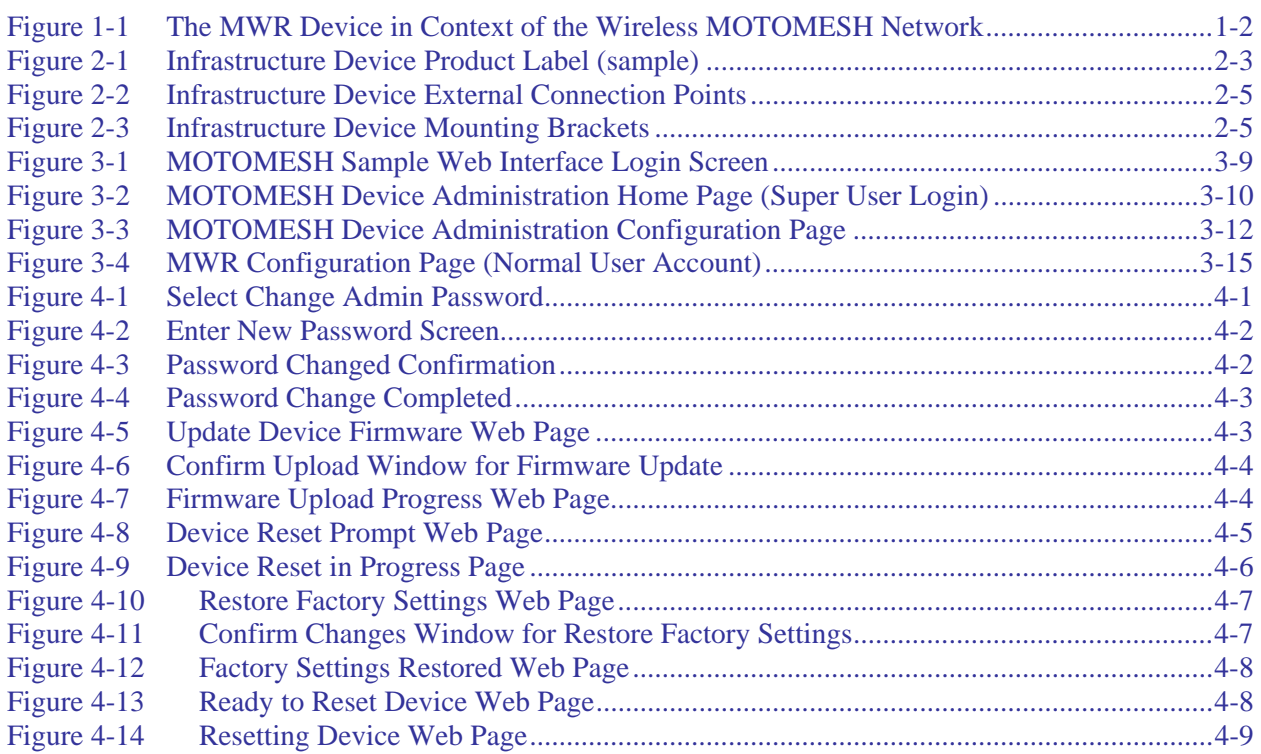

**. . . .**  List of Figures

**This page intentionally left blank.** 

# **List of Tables**

**.............................................** 

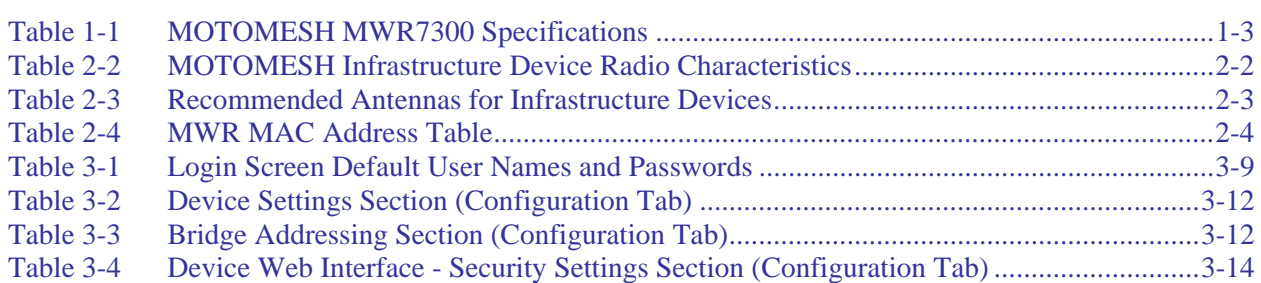

**. . . .**  List of Procedures

**This page intentionally left blank.**

# **List of Procedures**

**.............................................** 

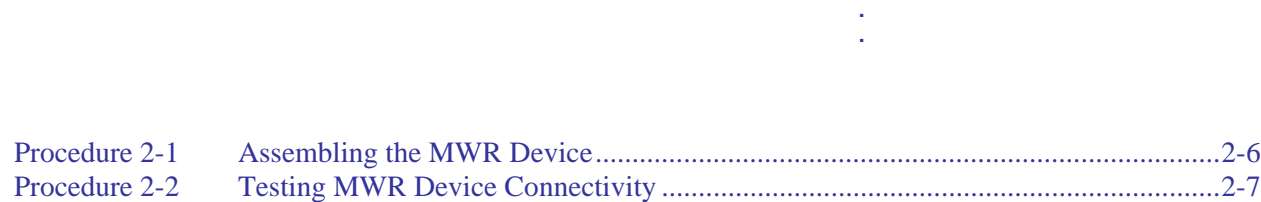

Procedure 3-1 Accessing the MWR Device Administration Web Interface.......................................3-8

**. .**  List of Procedures

**This page intentionally left blank.**

**Chapter** 

# **Chapter 1: Product Introduction**

**.............................................** 

This guide will assist you with the use, installation, and configuration of the MWR7300.

**. . . .** 

## **Mesh Wireless Router Defined**

The Mesh Wireless Router (MWR) is a wireless device that is primarily deployed to seed and extend the range between IAPs and Subscriber Devices while simultaneously increasing the spectral efficiency of the network. MWR functionality includes:

- Maximum continuous data rate support ranging from approximately 900 Kbps for 4.9 GHz MEA components
- Maximum continuous data rate support of up to 20 Mbps for stationary 2.4 GHz 802.11 devices.
- Fixed reference for Geo-Location services
- Dynamic Route Selection
- Range Extension for all other network devices
- Automatic Load Balancing
- Network capacity optimization through small packet consolidation

#### **Additional MWR Features**

The Mesh Wireless Router (MWR) efficiently combines the functionality of a Wireless Router with two internal high-speed Ethernet ports to support a total of six IP addresses. This allows a network of IP-enabled devices to be directly addressed, accessed and managed over the MOTOMESH network. Additional IP devices/addresses can be supported by simply linking the connected devices through a NAT capable router.

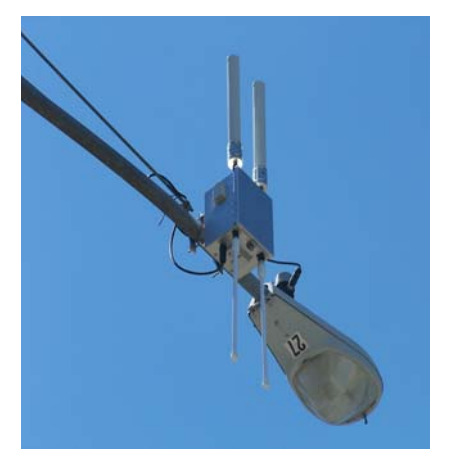

#### **MWRs Role within a MOTOMESH Wireless Network .............................................**

The **MWR** and the **IAP** are considered as fixed **Infrastructure** devices. Infrastructure devices provide area coverage access for Subscriber Devices (SDs) to the wired network. IAPs act as the principal network management interface for associated MWRs and SDs. MWRs provide standard 802.11 authentications and access to the Radius server.

**. .** 

Both device types provide a fixed location reference for Geo-Location and wireless routing for subscriber devices in the area of coverage.

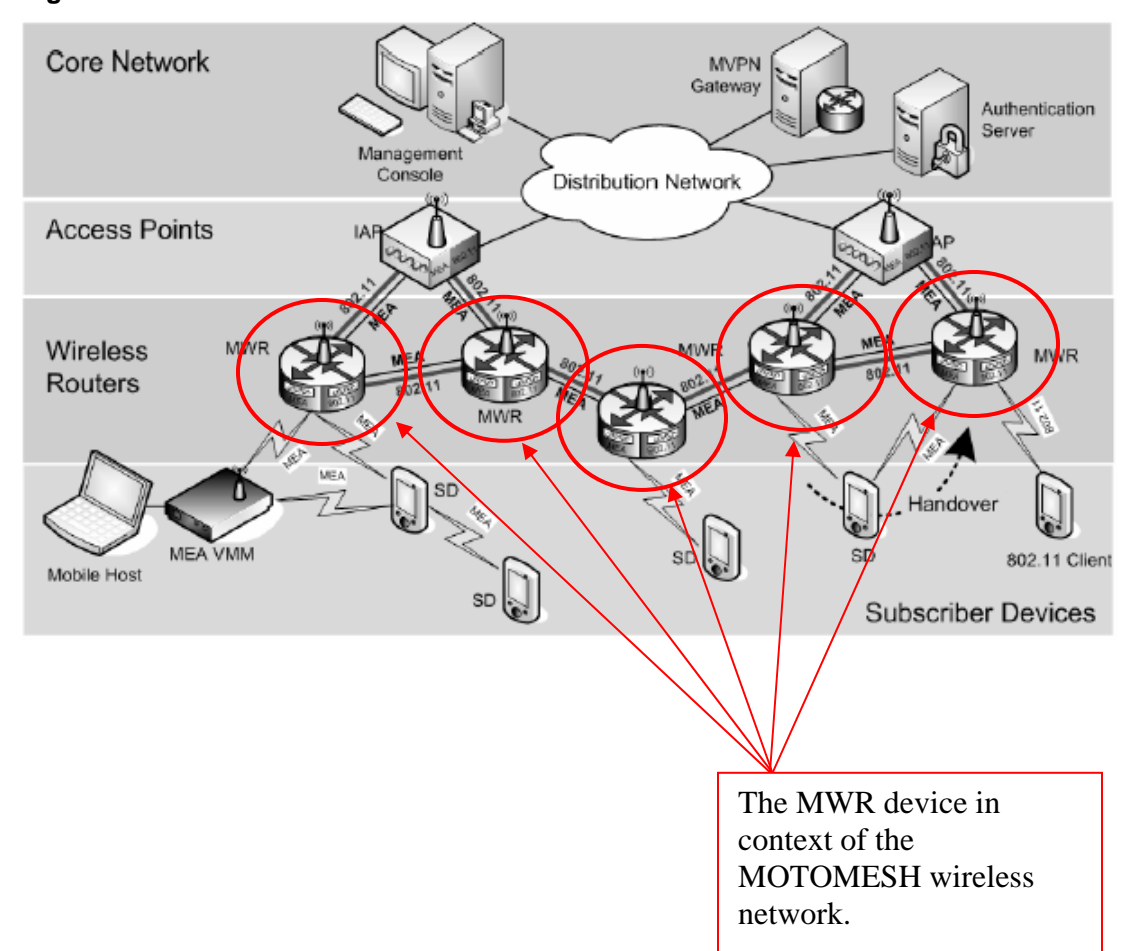

**Figure 1-1 The MWR Device in Context of the Wireless MOTOMESH Network** 

## **Product Specifications**

The following specifications apply to the MWR7300 as described in the table below:

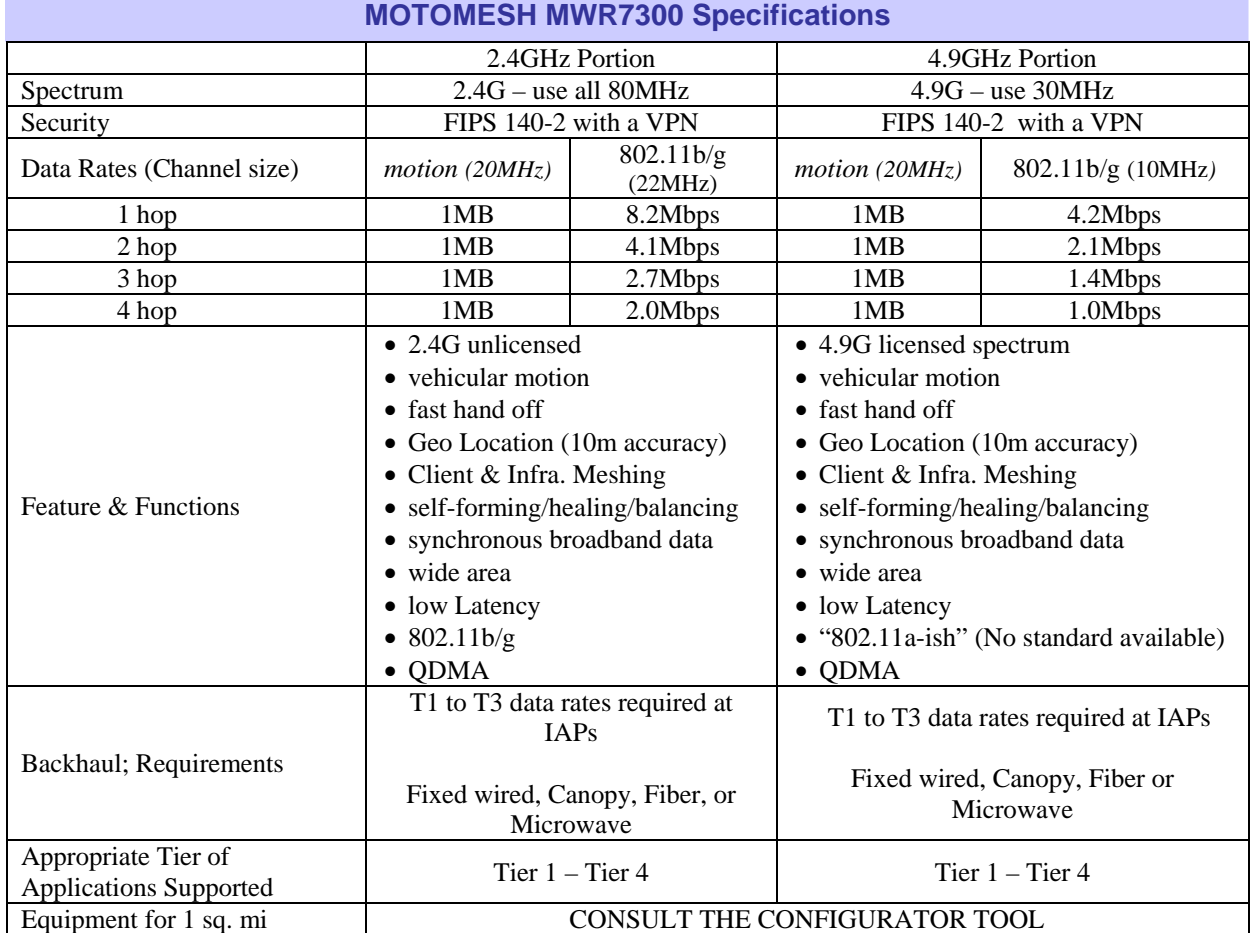

#### **Table 1-1 MOTOMESH MWR7300 Specifications**

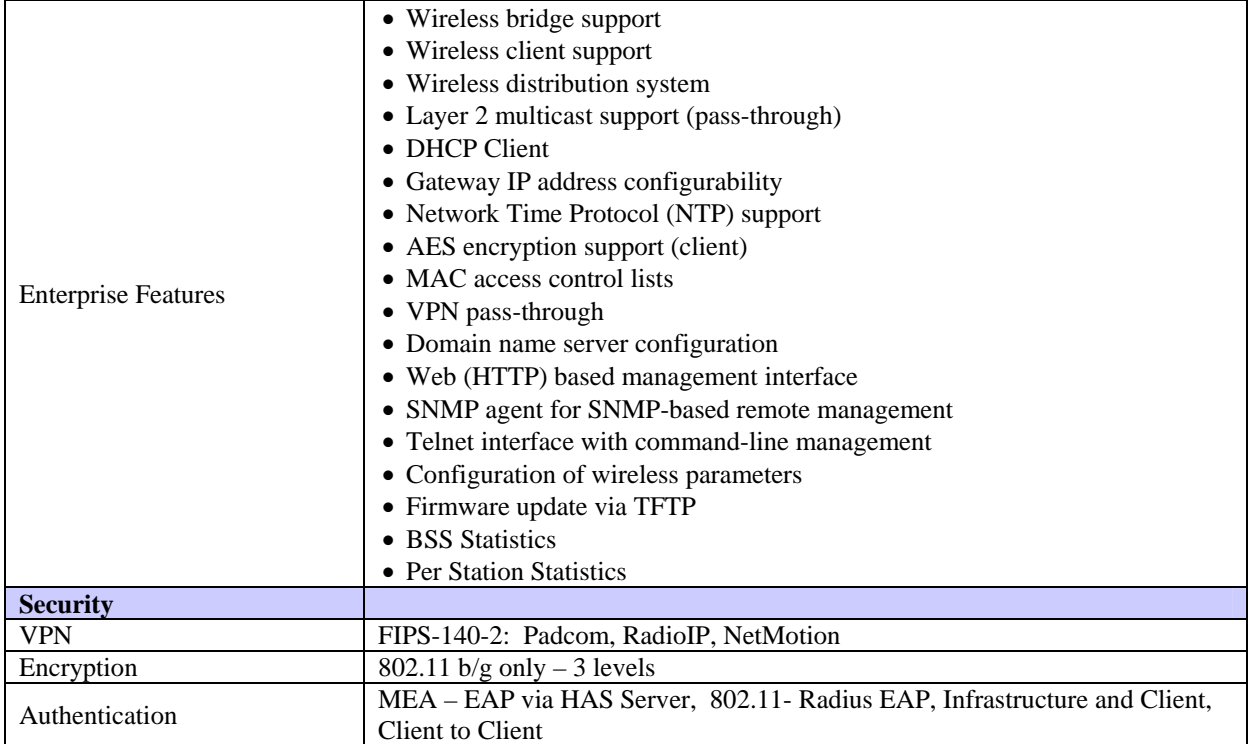

## **Chapter 2: MWR Device Installation**

**.............................................** 

This chapter will provide hardware and software installation information for the MOTOMESH MWR7300 device.

**.............................................** 

**. .** 

**. .** 

**. .** 

## **Software Requirements**

There are two ways to install and setup the MWR7300 device: MeshManager or the MOTOMESH Device Administration web interface.

Between the two available setup methods, MeshManager is the preferred and comprehensive device setup, configuration, and management method. Prior to using the MeshManager software for device installation and configuration, ensure that it is installed and running on a network computer. MeshManager will be used during the device setup process to validate the installation of the device and to manage it, (as well as other devices) within the wireless network.

The MOTOMESH Device Administration web interface can be used to setup and configure the device by connecting a PC to the wired interface. Please note that the web interface does not offer all the features that are provided within the MeshManager application. Additional web interface information is provided later in the manual.

Detailed information about the MeshManager application is found in the *MOTOMESH MeshManager Users Guide*.

## **MWR Hardware Installation Notes**

**.............................................** 

The MWR (and the IAP) provides a fixed location reference for Geo-Location and wireless routing for units in the area of coverage.

For a MOTOMESH deployment, a permanent power source for each MWR must be provided. All infrastructure devices require professional installation to ensure that the installation is performed in accordance with FCC licensing regulations

Infrastructure devices are fitted with two mounting brackets designed to be attached to light poles and other probable installation sites. Alternate mounting hardware is available for mounting directly to posts or structures that are too large for the standard brackets. Optional remote antenna mount hardware is also available for use with the alternate mounting hardware.

## **Equipment Specification**

The specifications listed in the following table apply for all Infrastructure devices.

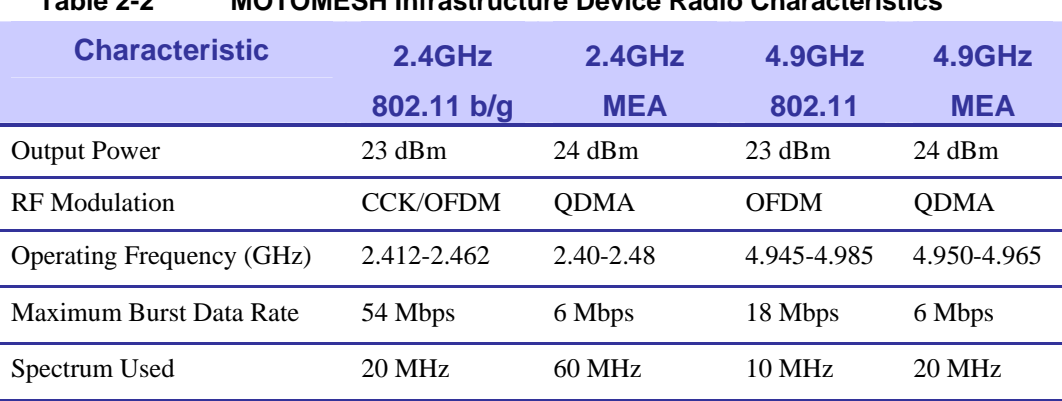

**Table 2-2 MOTOMESH Infrastructure Device Radio Characteristics** 

The following list defines the standard hardware components for IAPs and MWRs.

- Device Enclosure with 4 N-type Female Antenna Connector
- 120V A/C Power Cable with a NEMA 5-15 plug
- 4 Antennas with N-type Male Antenna Connector
- Weatherproof RJ-45 Connectors
- Mounting Bracket (Standard and Optional)

The Network Operator must supply the following equipment.

- **Mounting Location**
- Power Source (120V/240V A/C 50/60 Hz)
- Ethernet connection between the IAP and the MiSC
- $(2)$  7/16 inch wrenches

#### **Optional Antennas**

The following antennas are recommended for use with Infrastructure devices.

#### **Table 2-3 Recommended Antennas for Infrastructure Devices**

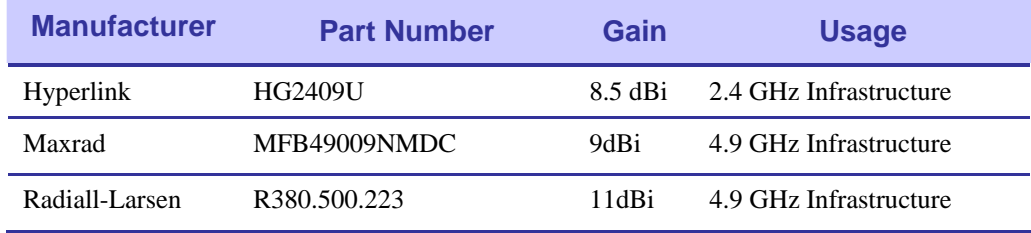

### **MWR Device Label**

The MAC address for each device subcomponent is recorded on a label located on the device enclosure. Record this number in the provided MWR MAC Address Table section. The MAC Addresses will be required later to configure and test the device.

|                                       | <b>MWR7300</b><br><b>Mesh Wireless Router</b>                                                                                                    |  |
|---------------------------------------|----------------------------------------------------------------------------------------------------|--|
| OROLA<br>Mesh Enabled<br>Architecture | This device complies with Part 15 of the FCC<br>Rules. Operation is subject to the following<br>two conditions: (1) this device may not<br>cause harmful interference, and (2) this<br>device<br>must accept any interference<br>received, including interference that may<br>cause undesired operation.                      |  |
| F112342<br>MADE IN THE USA            | Protected by U.S. & International Patents<br><b>Contains Transmitter Modules:</b><br>FCC ID: QJEWMC63000704<br>FCC ID: QJEWMC73000705<br>FCC ID: QJEAP30240705<br>FCC ID: QJEAP30490705<br>INPUT: 100V-240V, 30 Watts 50-60 Hz, IPX4                                                                                          |  |
|                                       | 2.4 802.11g Ethernet: 00:05:12:0A:B5:17<br>2.4 802.11g Radio: 00:05:12:30:11:DE<br>2.4 QDMA Transcvr: 00:05:12:DA:05:12<br>2.4 QDMA Host: 00:05:12:07:22:AE<br>4.9 802.11a Ethernet: 00:05:12:5A:B7:E7<br>4.9 802.11a Radio:<br>00:05:12:6B:A0:DE<br>4.9 QDMA Transcvr: 00:05:12:01:EA:12<br>4.9 QDMA Host: 00:05:12:3A:11:5E |  |

**Figure 2-1 Infrastructure Device Product Label (sample)** 

## **MWR MAC Address Table**

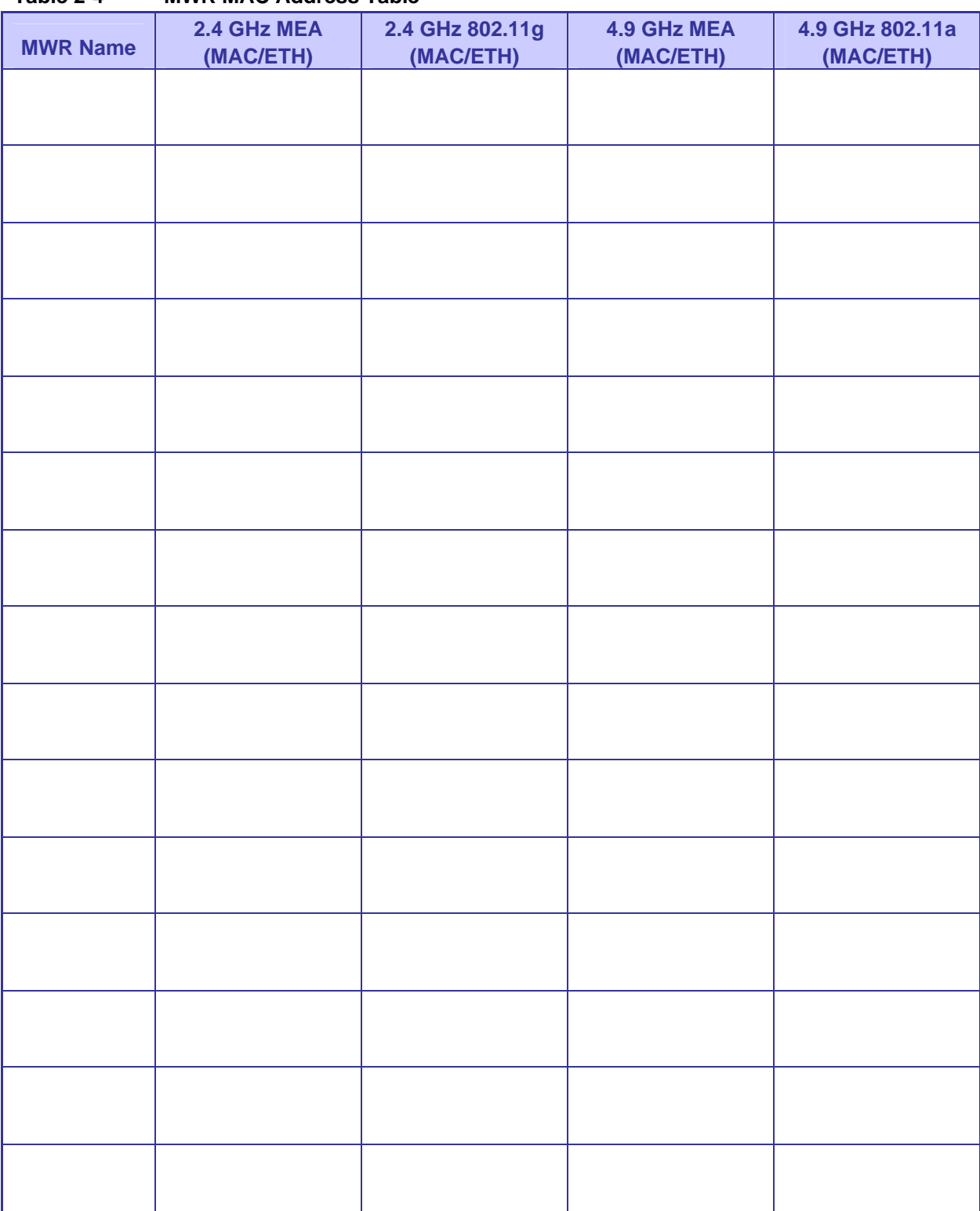

## **MWR Device Assembly**

Figure 2-2 shows the external connection points for the MWR device. Figure 2-3 show the mounting bracket.

**Figure 2-2 Infrastructure Device External Connection Points** 

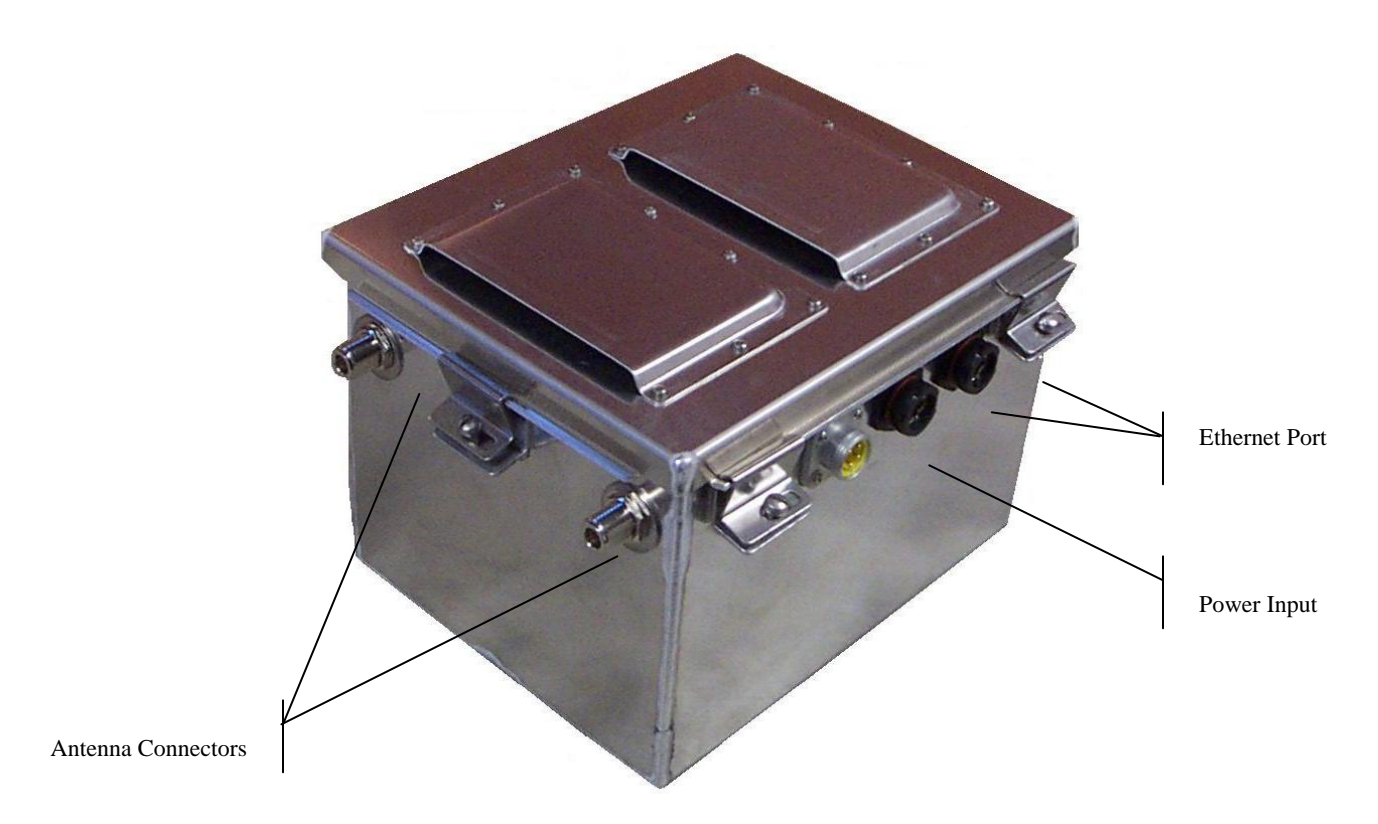

**Figure 2-3 Infrastructure Device Mounting Brackets** 

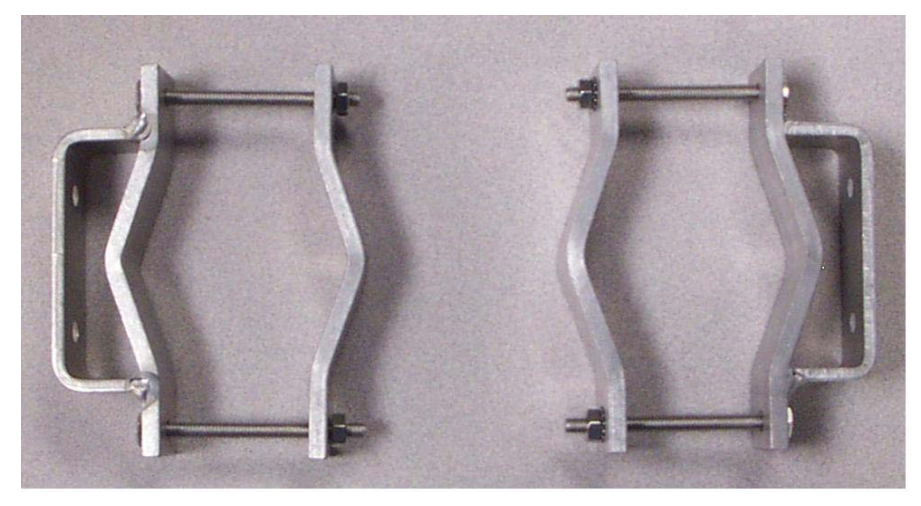

## **MWR Device Deployment and Installation**

The MWR device requires professional installation to ensure that the installation is performed in accordance with FCC licensing regulations. All common precautions for grounding and electrostatic discharge protection should be observed during deployment and installation.

Observe the following additional guidelines when deploying fixed Infrastructure devices (MWR and IAP):

- The MWR may be mounted on a pole having a diameter of 1-3.5 inches, utilizing the provided bracket.
- The antenna must have a separation distance of at least 2 meters from the body of all persons and must not be co-located or operating in conjunction with any other antenna or transmitter.
- Users and installers must be provided with antenna installation and transmitter operating conditions to satisfy RF exposure compliance.
- When deploying the MWR, the antenna should be a minimum of 30 inches from any nearby metal poles to avoid distortion of the RF pattern.
- The installation location must provide power to the MWR.
- It is the responsibility of the Network Operator to ensure that the installation complies with any local building codes and permits.

#### **Assembling the MWR Device**

Use the following procedure to assemble a MWR Device.

#### **Procedure 2-1 Assembling the MWR Device**

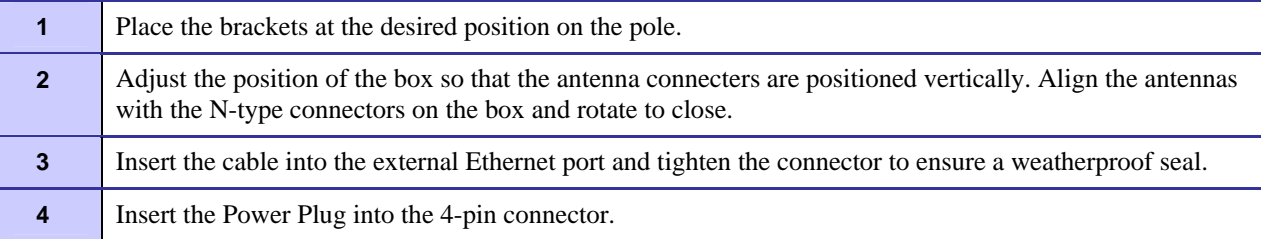

#### **Initial MWR Device Configuration Information**

Prior to attempting configuration of a MWR device, the device must be powered up and have connectivity to the MiSC.

The Geo-location coordinates are entered into an infrastructure device via the **Device Manager** Network management tool installed on the MeshManager server (refer to the **MeshManager Users Guide**). Motorola recommends that a DGPS receiver be used to obtain accurate GPS coordinates.

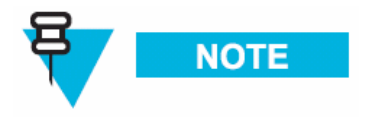

The longitude, latitude, and altitude values should be entered to a precision of 5 digits following the decimal point.

### **Device Connectivity Testing**

When a MiSC has been setup on the network, verify connectivity to the device using the following procedure:

#### **Procedure 2-2 Testing MWR Device Connectivity**

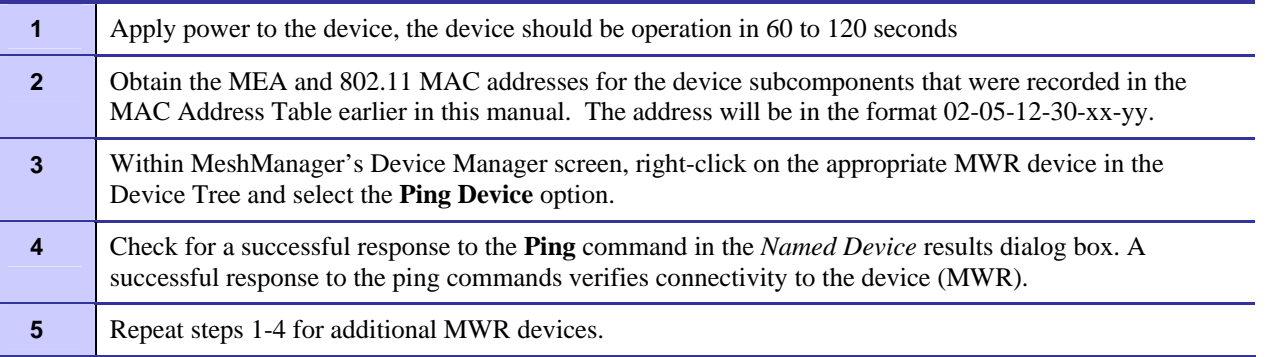

# **Chapter 3**

# **Chapter 3: Device Configuration**

**.............................................** 

This chapter contains information which will assist you with accessing the MWR via local web interface and using the available configuration options.

The web interface offers an incomplete alternative to configuring a MWR device when the network lacks a Network DHCP server. The recommended device configuration method is to use the MOTOMESH MeshManager Device Manager application, see the *MOTOMESH MeshManager Users Guide* for additional details.

**. . . .** 

**. .** 

## **Accessing the Device Administration Web Pages**

The procedure below describes how to access the MWR device web page.

#### **Procedure 3-1 Accessing the MWR Device Administration Web Interface**

**.............................................** 

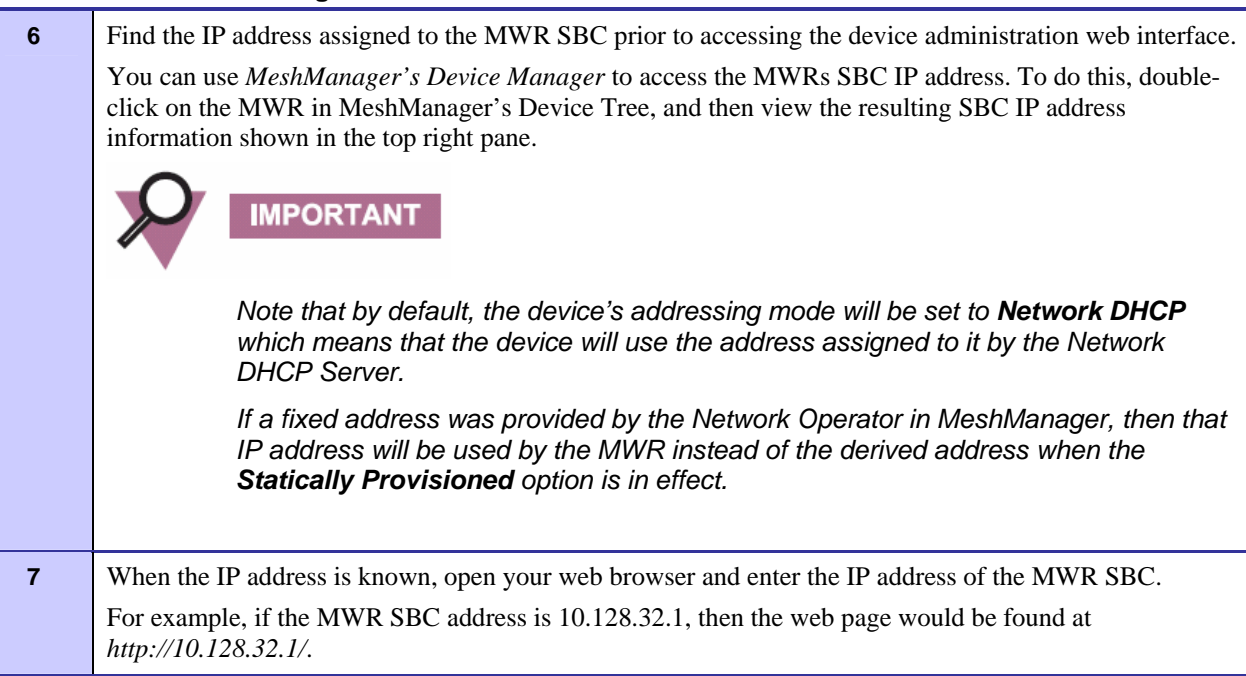

## **Administrator and User Account Information**

The device has two accounts for the web interface - an *Administrative* account (Super User), and a *User* account (Normal User). The *Administrative* account must be used for provisioning the device, and the *User* account may be used for monitoring the status of the device.

The password for the *admin* account should be changed during installation. The password for the *User*  account can be changed by an administrator or the user.

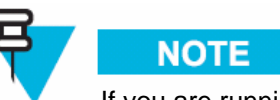

If you are running a MWR as a standalone device, the configuration web page can be reached by connecting a PC to the wired interface. The installation procedure described here requires administrator access. Alternatively, all of the parameters that are provisioned via the web page may also be provisioned via MeshManager.

#### **Table 3-1 Login Screen Default User Names and Passwords**

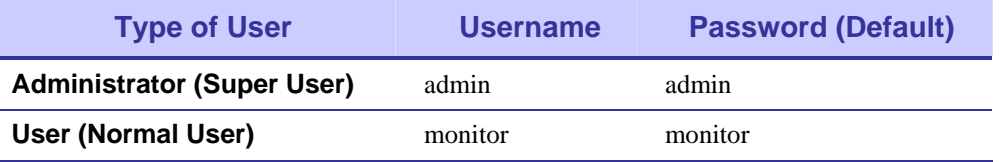

#### **Figure 3-1 MOTOMESH Sample Web Interface Login Screen**

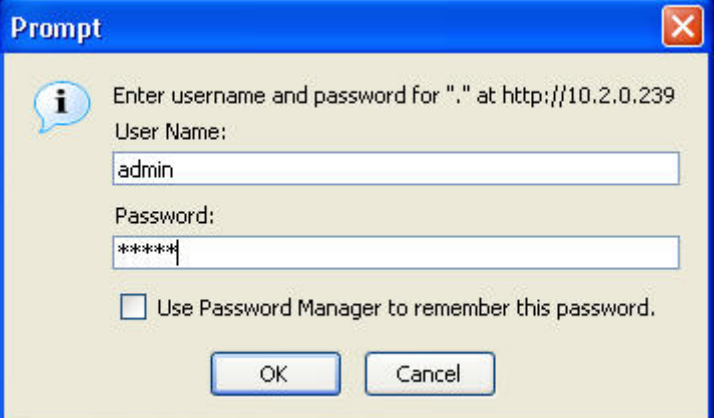

## **Viewing the Device Administration Home Page as an Administrator**

After the login authentication has been completed, the web browser will display a *redirecting* page, and your browser will automatically transition to the home web page for MOTOMESH *Device Administration*.

**.............................................** 

**. .** 

The *MOTOMESH Device Administration* home page provides you with some basic information about the device, including the IP addresses assigned to the device, the MAC addresses of the device, and the firmware revision number.

Additional web page links are available when logging-in as an Administrator (same as Super User). In the **Device Management** section of the **Home** tab, the Administrator can:

- Change Admin password
- Change User password (Normal User Account)
- Update Device Firmware
- **Restore Factory Defaults**
- Reset the Device

#### **Figure 3-2 MOTOMESH Device Administration Home Page (Super User Login)**

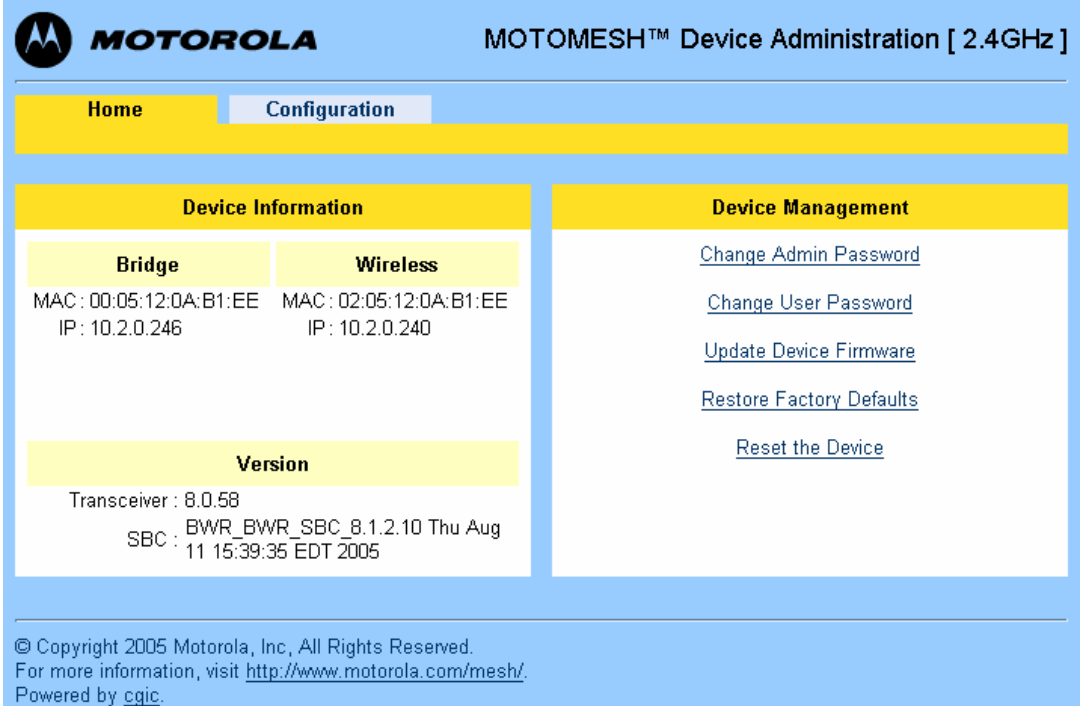

## **Viewing the Device Administration Home Page as a Normal User**

The *Device Administration* home page provides the Normal User (User Account) with some basic information about the device, including the IP addresses assigned to the device, the MAC addresses of the device and the firmware revision.

In the **Device Management** section of the **Home** tab, the User Account (non-administrative account) can:

- Change User password
- Reset the Device

#### **Viewing the MWR Device Administration Configuration Page .............................................**

Once you have accessed the MOTOMESH Device Administration home page, click on the *Configuration* tab to display the IP address configuration.

The *MOTOMESH Device Administration Configuration* page when viewed as an Administrator (same as Super User Login) allows for changes to the device configuration.

**. .** 

Please note that the default **Bridge Addressing** scheme is set to **Network DHCP** and selecting the **Statically Provisioned** mode will allow for field entry into the previously inactive (grayed-out) fields in that section of the web page.

When making changes to the **Bridge Addressing** section be sure to select the **Apply** button to initiate the changes and then follow on-screen prompts to complete the process.

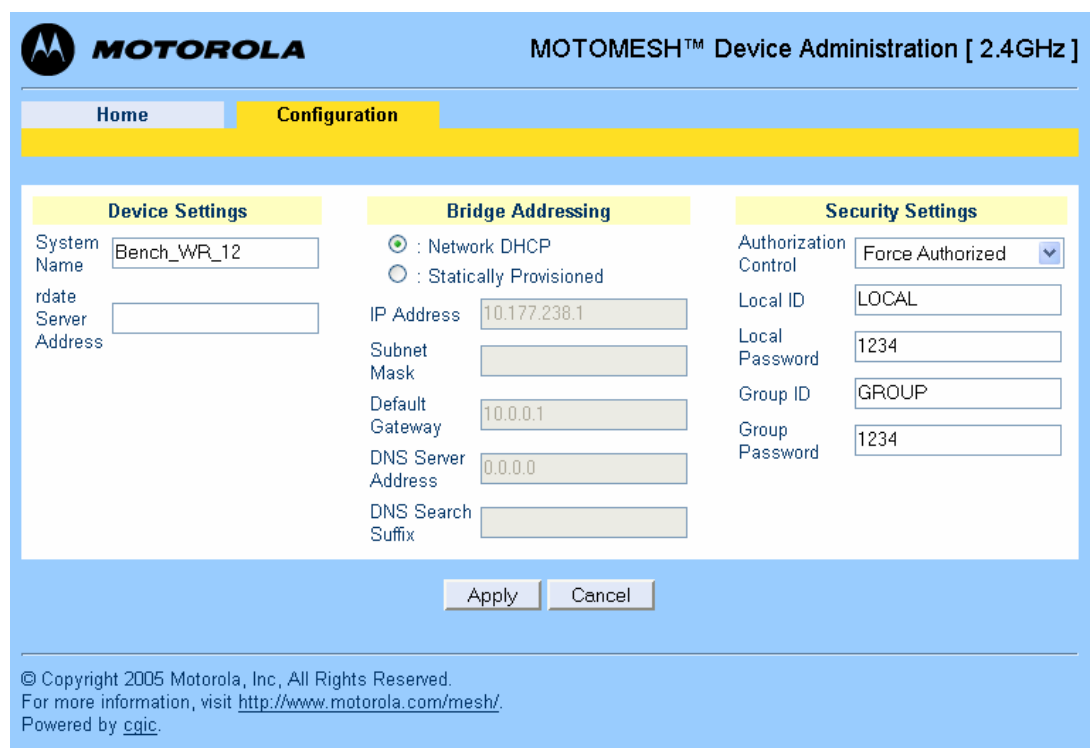

#### **Figure 3-3 MOTOMESH Device Administration Configuration Page**

The following sections describe the main section contents displayed in the *Configuration* tab of the device administration web interface.

## **Device Settings Section**

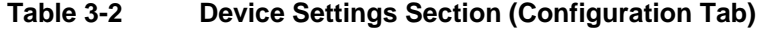

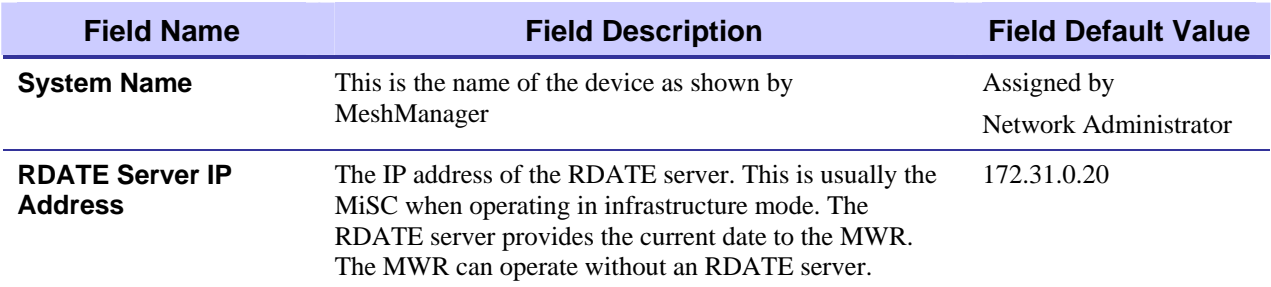

## **Bridge Addressing Section**

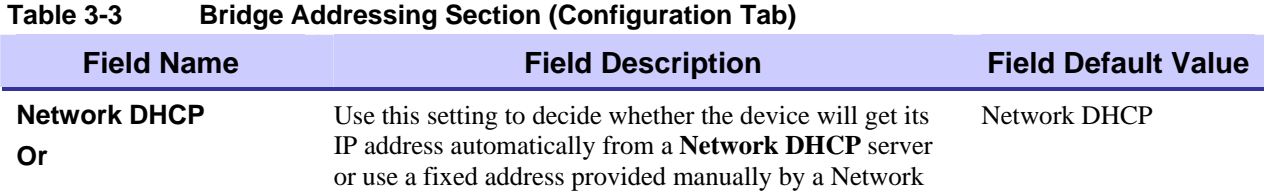

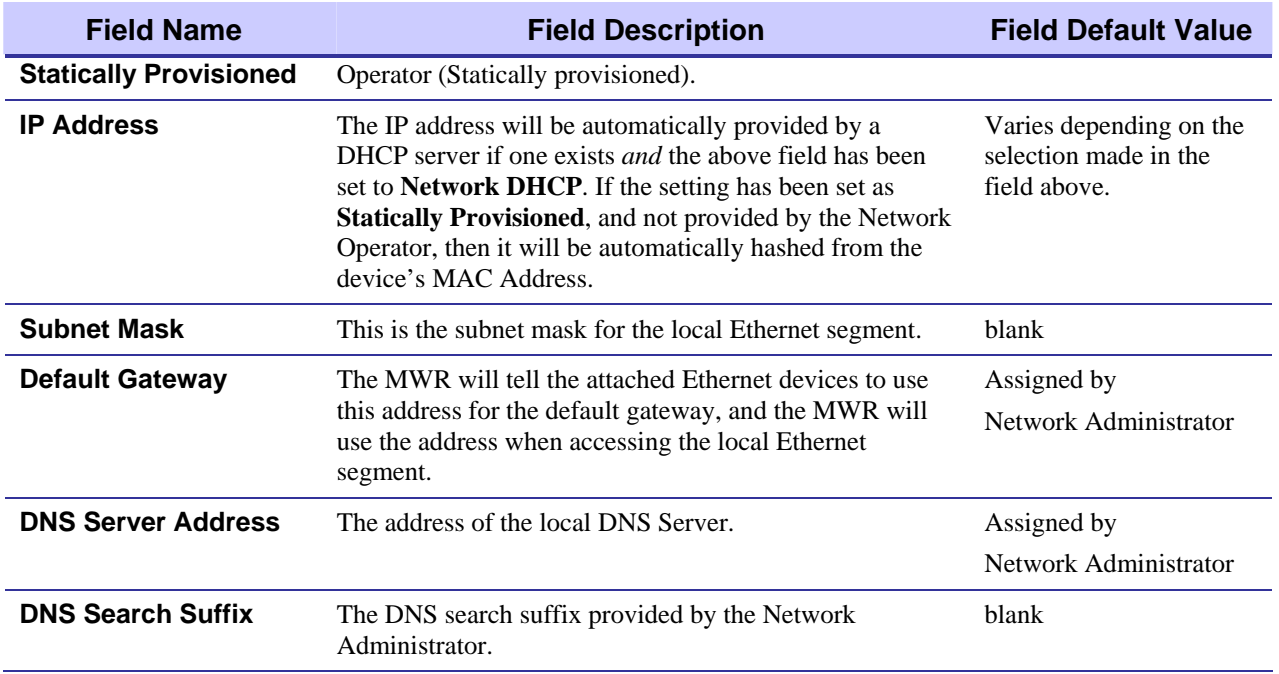

#### **Additional Information about the Network DHCP Setting**

*Network DHCP* means that the MWR device can be configured to request an address from a DHCP server and requires the inclusion of a DHCP server in the core network configuration to answer these requests. With Network DHCP selected, the MWR will send DHCP requests for its own address to the core network once it becomes associated and establishes communications with the infrastructure. Operation under the Network DHCP selection allows users to temporarily wander outside of the network infrastructure without losing connectivity.

The server may be configured by the operator to hand out temporary or static leases. The MWR must associate and acquire an address from the network before establishing communications. Once a lease has been granted, the address will be valid out of network coverage for the remainder of the lease or, if a static lease was granted, until the next power cycle. If the lease expires or the user cycles power while outside of network coverage, the user will again lose the ability to communicate with the wireless network.

## **Additional Information about the Statically Provisioned Setting**

When selecting the **Statically Provisioned** *Bridge Addressing* option from the **Configuration** web page, the MWR device will use provisioned DHCP-like information to establish an IP address for use in the wireless network. A DHCP server is not required on the core network because the addresses are derived from the MAC address by default. It should be noted that a DHCP server can still exist on the network to hand out addresses to other nodes using the Network DHCP option as long as the server's address range does not conflict with addresses assigned to other devices using the Statically Provisioned option.

The IP addresses and options used are also configurable per-device using the MOTOMESH MeshManager application.

The Network Operator can choose to keep the provided (derived IP address) or assign a *fixed* IP address and subnet mask. It is up to the Network Operator to ensure that the assigned address is routable on the core network (if core network access is needed) and that it does not conflict with other addresses in use. This is analogous to and carries the same caveats as plugging an Ethernet card into a LAN and manually assigning an address to the card.

## **Security Settings Section (Authentication)**

There are three security authentication settings available to the MOTOMESH MWR device: Force Authorized, Force Unauthorized, and Local. Security authentication modes are selected from within the **Security Settings** section of the MOTOMESH Device Administration Configuration page in the **Authorization Control** field

The table below describes each field within the **Security Settings** section.

**Table 3-4 Device Web Interface - Security Settings Section (Configuration Tab)** 

| <b>Field Name</b>        | <b>Field Description</b>                                                                                                    | <b>Field Default</b><br><b>Value</b> |
|--------------------------|----------------------------------------------------------------------------------------------------|--------------------------------------|
| Authorization<br>Control | To allow for various levels of security and authentication control, there are<br>three security authentication settings available to the MOTOMESH MWR<br>device: Force Authorized, Force Unauthorized, and Local.                                                                                                    | Force Authorized                     |
|                          | <b>Force Authorized:</b>                                                                                                    |                                      |
|                          | In Force Authorized mode, there are effectively no security and<br>authentication controls, resulting in open authentication for all network<br>devices. There will be no security measures applied to links between<br>devices that are currently set to Force Authorized. Hardware<br>authentication via the HAS is still performed but password authentication<br>is not carried out at the user level and there is no integrity check carried out<br>for all packets transferred between any source and destination node |                                      |
|                          | <b>Force Unauthorized:</b>                                                                                                    |                                      |
|                          | In Force Unauthorized mode, all devices seeking authorization for network<br>access will be denied, effectively locking down the network. The Force<br>Unauthorized setting will not allow any network device to establish<br>communication with any other node that may attempt to communicate with<br>the node set to Force Unauthorized.                                                                                                    |                                      |
|                          | Local:                                                                                                    |                                      |
|                          | In Local mode, the User ID and password for all devices requesting<br>network access must be validated against the security information<br>configured at the IAP. If the password is not valid, access will be denied. If<br>the password is valid, the device will be authorized for network access and<br>a secure connection will be maintained for the duration of the association<br>with the IAP. Integrity checking will be carried out on all the packets<br>flowing between the source and destination node.        |                                      |
| <b>Local ID</b>          | The specified Local ID is used for communication authentication with an<br>Intelligent Access Point device (IAP).                                                                                                    | Local                                |
| Local<br>Password        | The password used for authentication control between a local subscriber<br>device and an IAP device.                                                                                                    | blank                                |

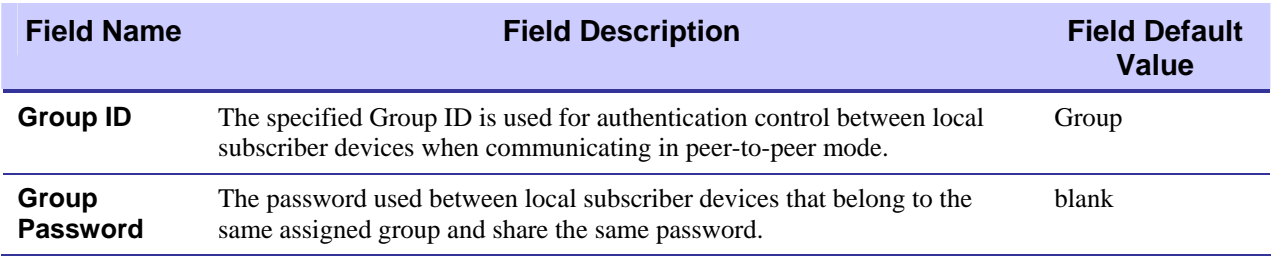

## **Viewing the MWR Configuration Page as a Normal User**

When a Normal User logs into the Device Administration web interface, the Configuration page contents will be the same as when viewed by an administrator account. The only difference is that Normal users can *ONLY* change the **Bridge Addressing** scheme to **Statically Provisioned** and enter specific IP addresses if needed or requested by a Network Administrator.

Please note that the default addressing scheme is set to **Network DHCP** and selecting the **Statically Provisioned** mode will allow for field entry into the previously inactive (grayed-out) fields in that section of the web page.

When making changes to the **Bridge Addressing** section be sure to select the **Apply** button to initiate the changes and then follow on-screen prompts to complete the process.

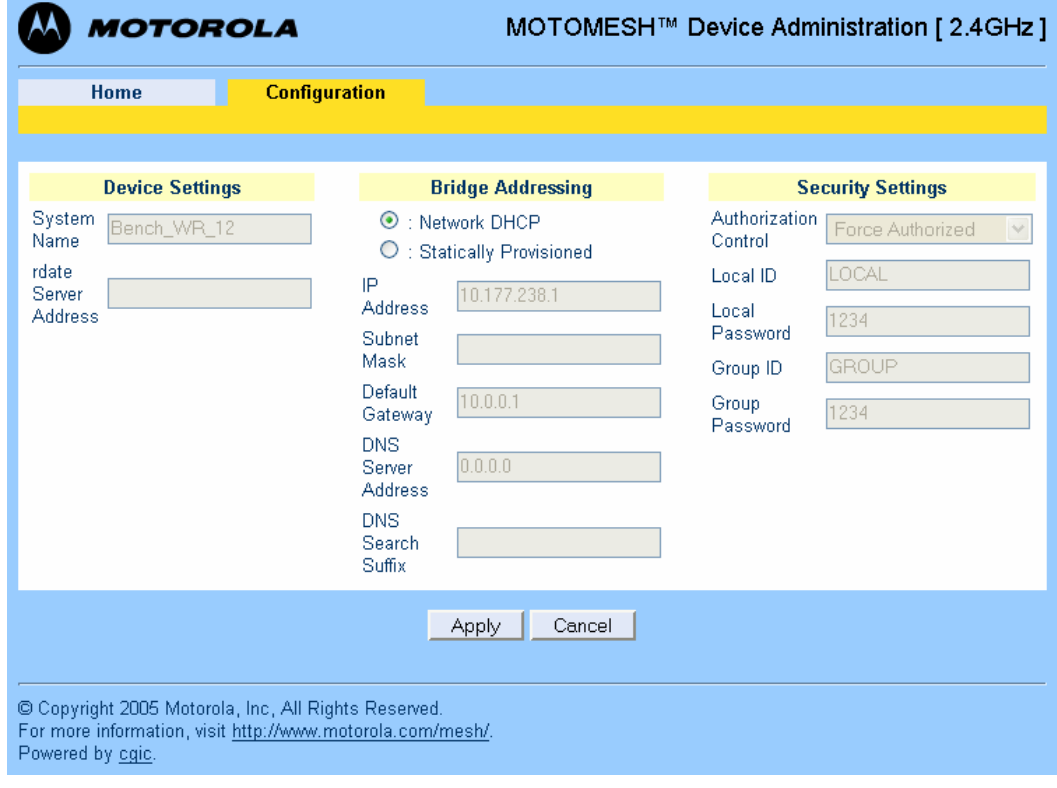

**Figure 3-4 MWR Configuration Page (Normal User Account)** 

# **Chapter 4: Device Maintenance**

This chapter describes the available device maintenance functions through the use of the MWRs local web interface.

**. . . .** 

**. .** 

#### **Changing the Web Interface Password .............................................**

**.............................................** 

For security reasons it is important to change the Administration password at your earliest convenience. To change an Administration or User Password, select the *Change Admin Password* or the *Change User Password* option from the *MWR Device Administration* Home Page. The device will present the following web page.

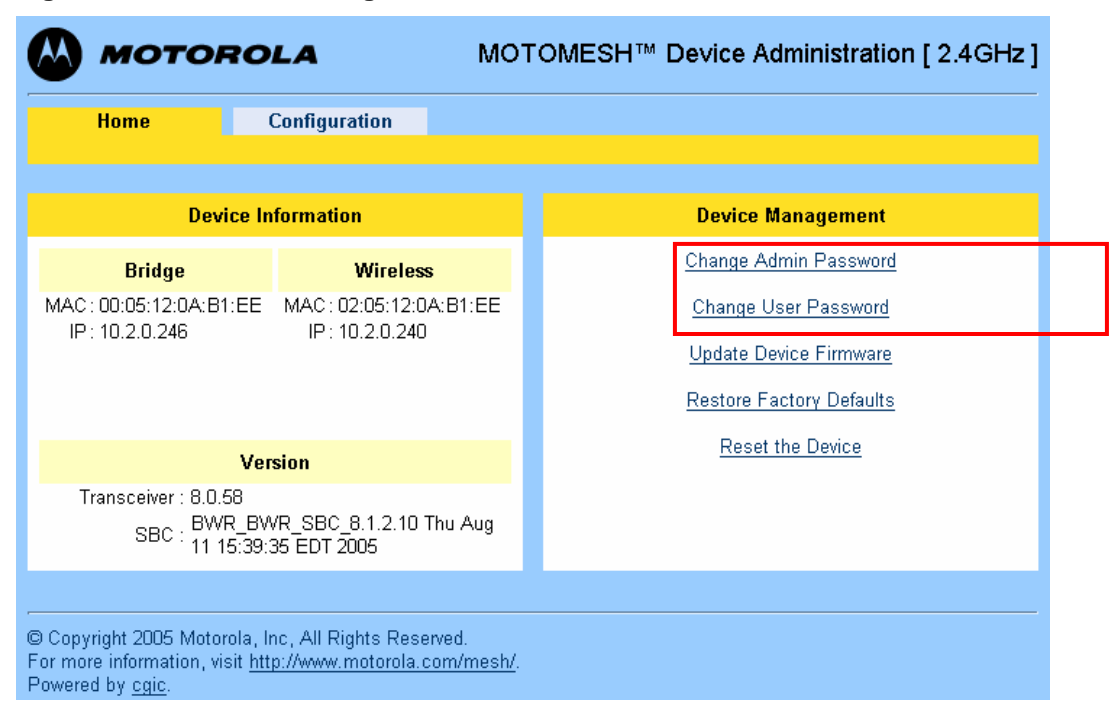

**Figure 4-1 Select Change Admin Password** 

The new password will be stored in flash, and the device will present a status screen indicating that the change was successful.

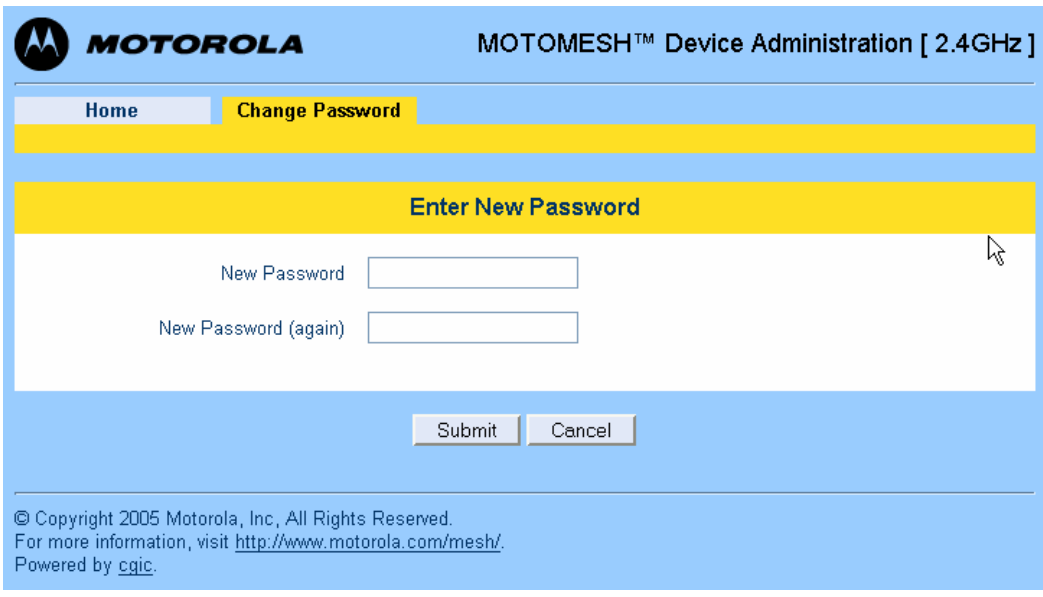

**Figure 4-2 Enter New Password Screen** 

Enter a new password for the web administrator account and click on the **Submit** button.

After the new password entry has been submitted, the device will prompt the operator to **Continue** with the process.

#### **Figure 4-3 Password Changed Confirmation**

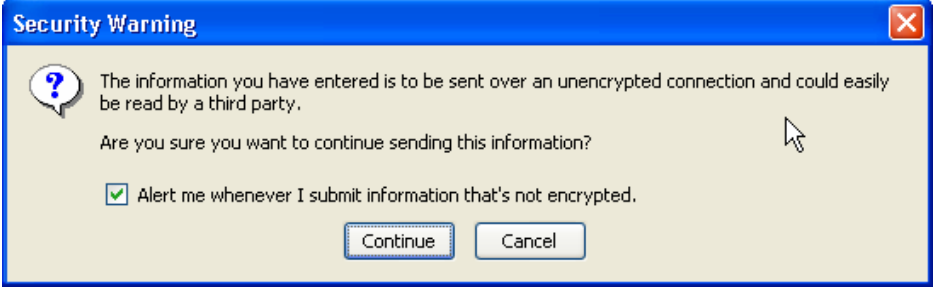

From the *Password Changed* screen select the **Finished** button to return to **Home** page.

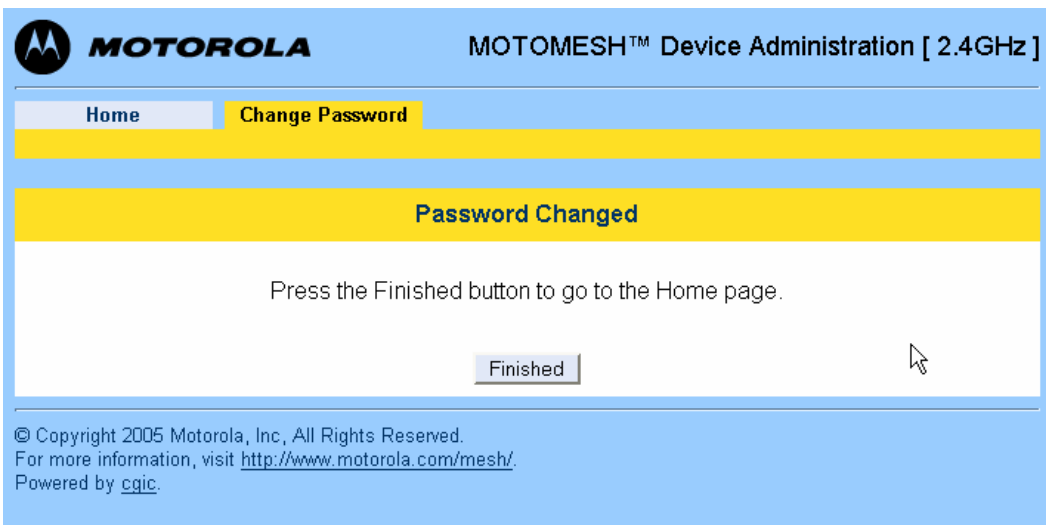

#### **Figure 4-4 Password Change Completed**

#### **Updating the Device Firmware .............................................**

The web interface for the device also provides the ability to update the firmware on-site. To use this feature, you must have an upgrade file from a released upgrade package.

**. .** 

When the *Update Device Firmware* function is selected from the *MOTOMESH Device Administration* home page, the device will present the following web page:

**Figure 4-5 Update Device Firmware Web Page** 

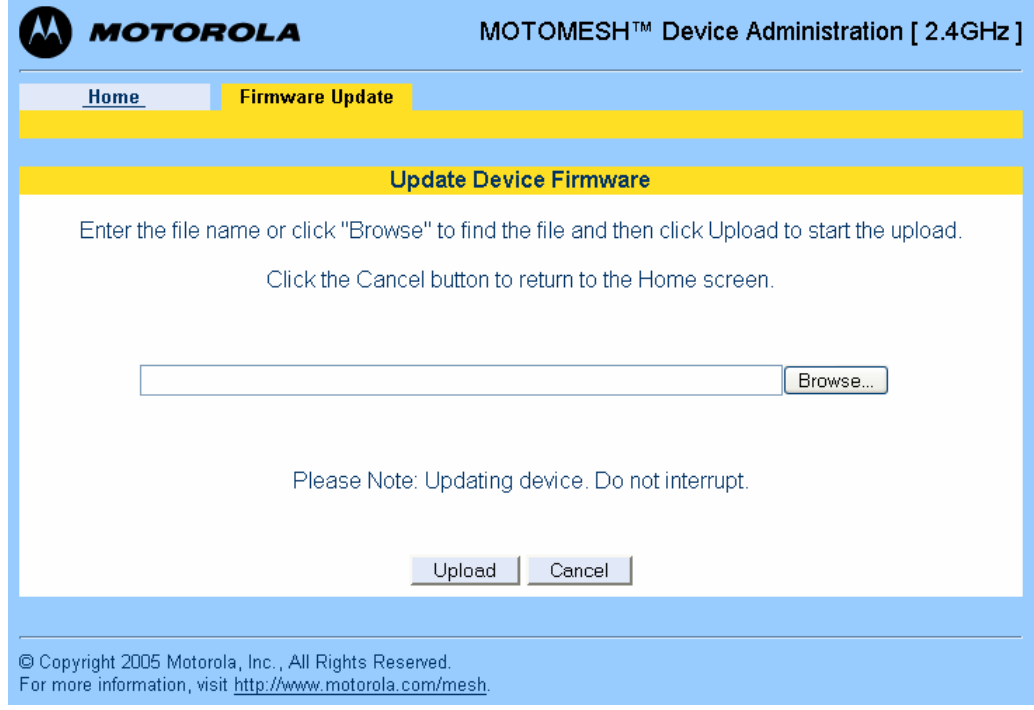

Entered the correct filename and select the **Upload** button to initiate the device firmware update.

When the device will prompt for firmware filename selection confirmation, select the **OK** button to continue with the update process. The filename shown in the figure below is only an example; the actual file name will be different.

**Figure 4-6 Confirm Upload Window for Firmware Update** 

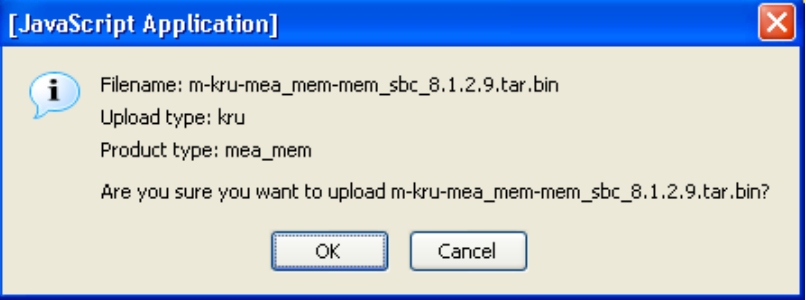

When the filename has been confirmed, the web browser will transmit the file to the device, and the device will present an upgrade progress screen. This page will indicate the current stage in the upgrade process.

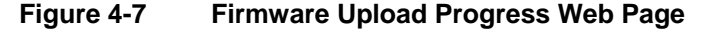

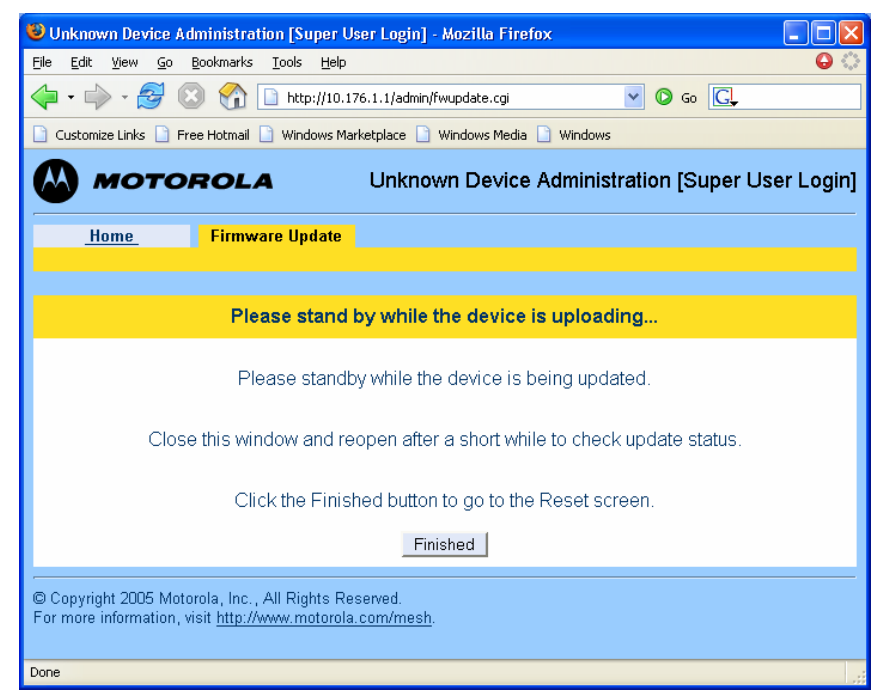

Once the upgrade is completed, the device must be reset. The *Finished* button will transition the web browser to the reset screen. See the Resetting the MWR via the Device Web Page section in this manual for additional information.

**.** 

## **Resetting the MWR via the Device Web Page**

**.............................................** 

**.** 

Although you should not have to reset the MWR device, the device can be reset via the device administration web interface. In order to reset the device, return to the *MOTOMESH Device Administration* Home page, and choose the *Reset the Device* selection*.*

The web page displayed will allow you to reset the device. Select the **Reset** button to initiate the reset process.

**Figure 4-8 Device Reset Prompt Web Page** 

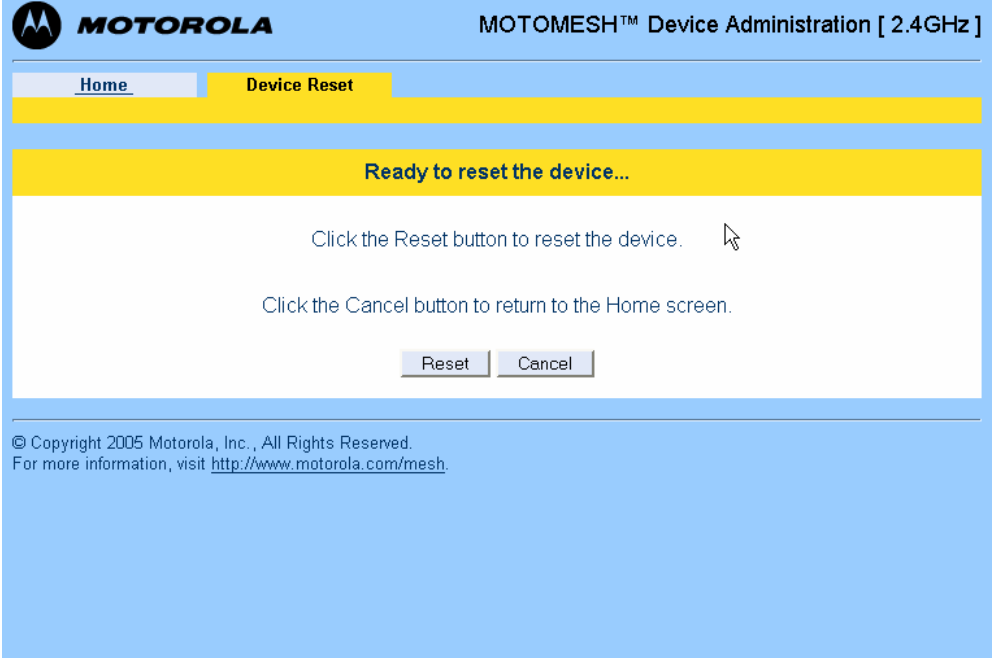

When you have reset the device, the following screen will be displayed. Your browser will delay for a short time, then transition to the home page once more.

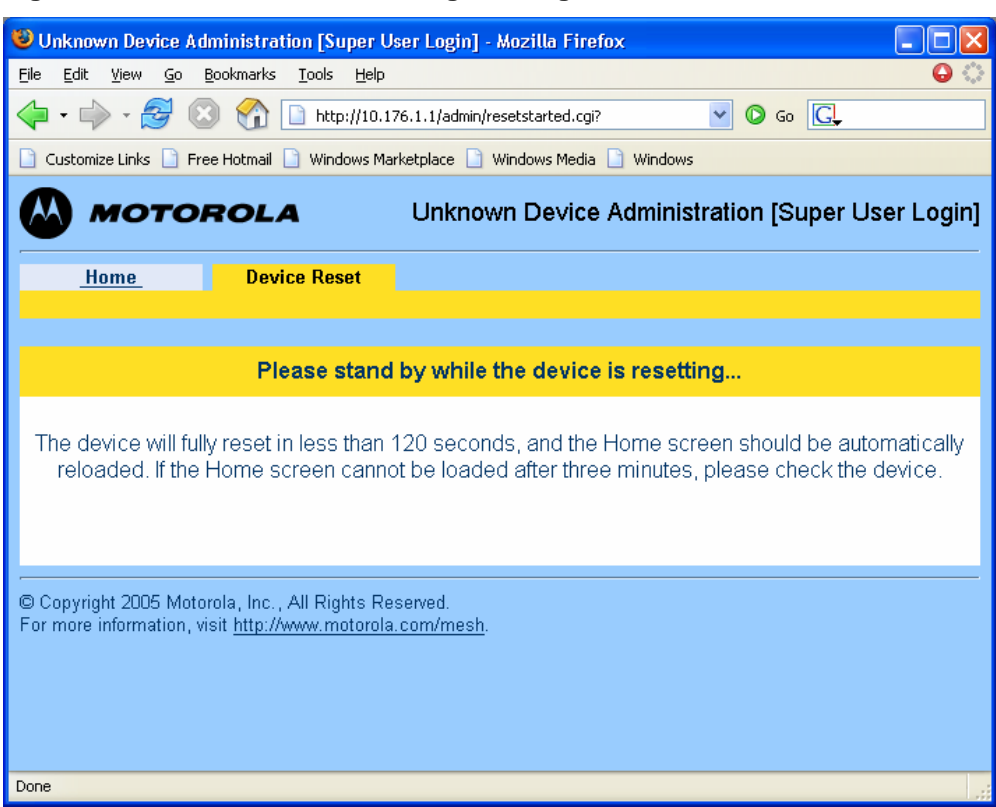

**Figure 4-9 Device Reset in Progress Page** 

**NOTE**: After the completion of the reset, you may experience a slight delay when bringing up another web page. Be patient.

#### **Restoring Factory Settings .............................................**

When the *Restore Factory Defaults* function is selected from the *MWR Device Administration* Home Page, the device will present the following web page.

**. .** 

Select the **Apply** button to initiate restoring the factory settings on the device.

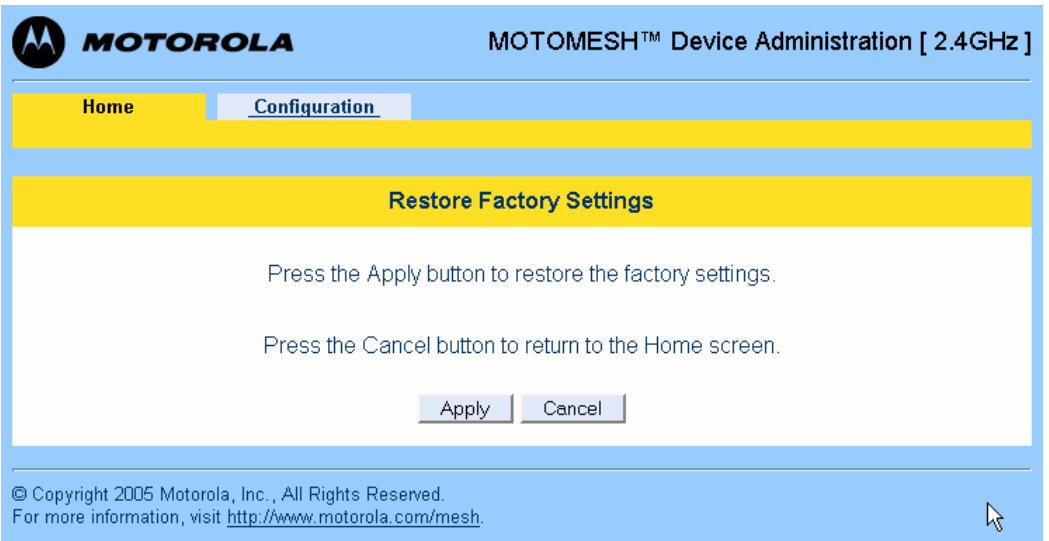

#### **Figure 4-10 Restore Factory Settings Web Page**

The *Restore Factory Defaults* function will allow you to return the device to factory defaults. This change will include the web password for the administrator and access accounts. This will also return the local IP addresses to the default MAC-derived values.

The confirmation window will be displayed. Click on the **OK** button to confirm the action.

#### **Figure 4-11 Confirm Changes Window for Restore Factory Settings**

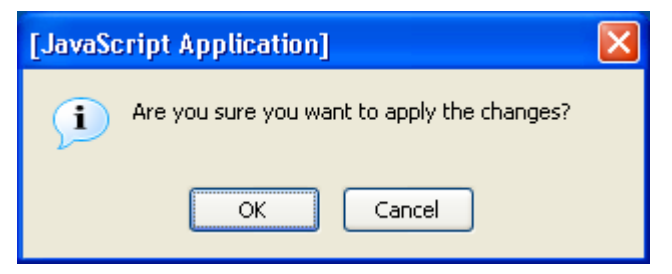

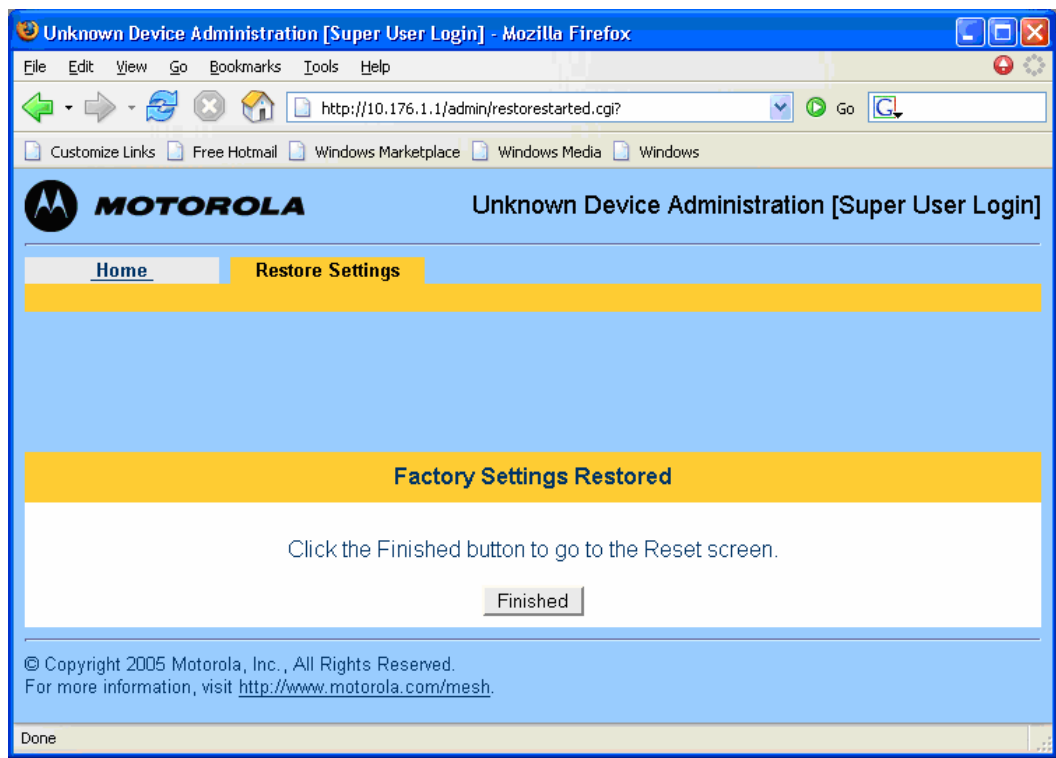

**Figure 4-12 Factory Settings Restored Web Page** 

Click on the **Finished** button to continue to the **Reset** page.

#### **Figure 4-13 Ready to Reset Device Web Page**

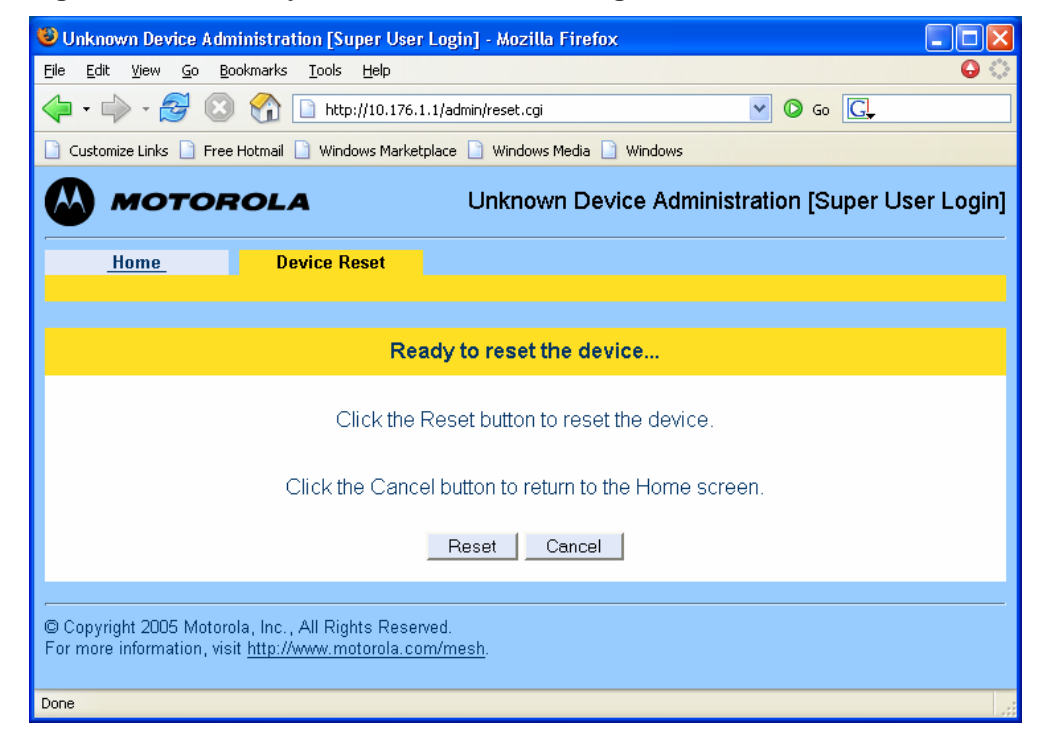

Select the **Reset** button to initiate resetting the device.

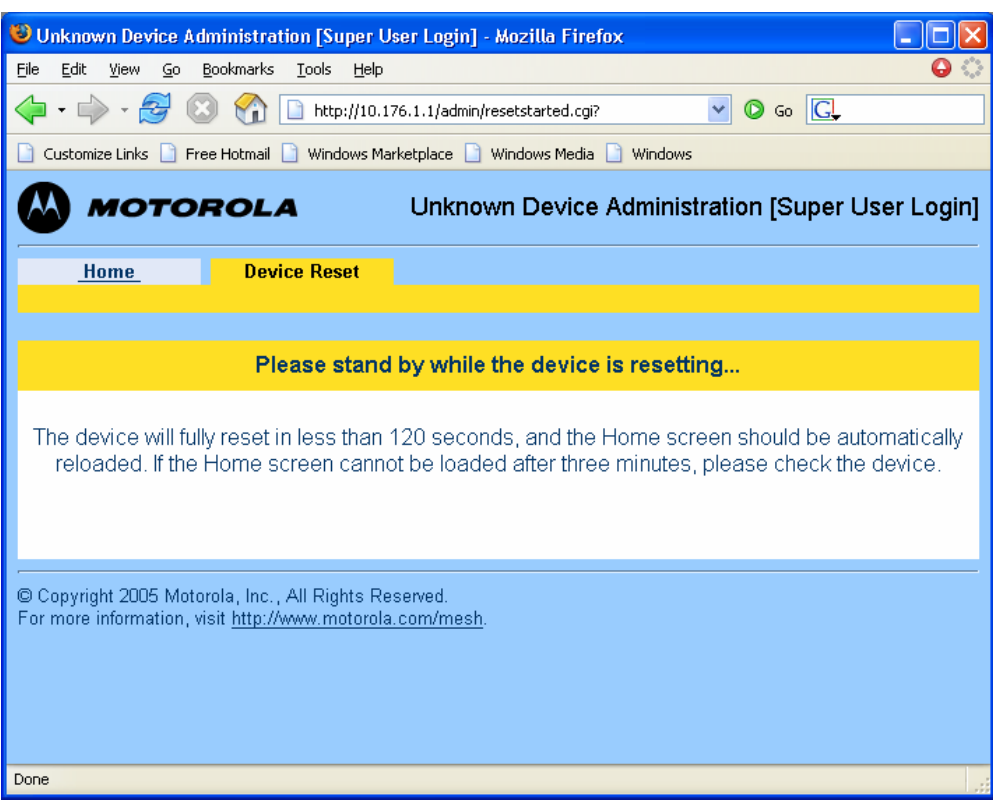

#### **Figure 4-14 Resetting Device Web Page**

When the device has finished resetting, the web page will update to the Device Administration Home page.

Chapter 4: Device Maintenance

**This page intentionally left blank.** 

# **Chapter 5: Customer Information**

**.............................................** 

**.............................................** 

This chapter provides information about how to obtain customer service support from Motorola and describes the type of information you should have available prior to making the support call.

**. . . .** 

**. .** 

## **Customer Service Information**

If you have read this document and made every effort to resolve installation or operation issues yourself and still require help, please contact Motorola System Support Center (SSC) using the following contact information:

Hours of Operation 7 days a week, 24 hours

**Technical Support:** 800-221-7144 (USA)

## **Obtaining Support**

Motorola provides technical support services for your system and recommends that you coordinate warranty and repair activities through the Motorola System Support Center (SSC). When you consult the Motorola SSC, you increase the likelihood that problems are rectified in a timely fashion and that warranty requirements are satisfied. Check your contract for specific warranty and service information.

#### **System Information**

To be provided with the best possible opportunity for support, collect the following system information and have it available when obtaining support.

- Location of the system
- Date the system was put into service
- Software or firmware version information for components of your system
- Serial number(s) of the device(s) or component(s) requiring support
- A written description of the symptom or observation of the problem:
	- When did it first appear?
	- Can it be reproduced?
	- What is the step-by-step procedure to cause it?
- Do other circumstances contribute to the problem? For example, changes in weather or other conditions?
- Maintenance action preceding problem:
	- Upgrade of software or equipment
	- Change in the hardware or software configuration
	- Software reload from backup or from CD-ROM (note the version and date)

#### **Return Material Request**

After collecting system information, contact the Motorola System Support Center for assistance or to obtain a Return Material Authorization (RMA) number for faulty Field Replaceable Entities (FREs):

North America: 800-221-7144

#### **Radio Products and Services Division**

The Radio Products and Services Division is your source for manuals and replacement parts.

#### **Radio Products and Services Division Telephone Numbers**

The telephone numbers for ordering are: (800)-422-4210 (US and Canada orders)

The fax numbers are: (800)-622–6210 (US and Canada orders)

The number for help identifying an item or part number is (800)-422-4210; select choice "3" from the menu

#### **Returning System Components to Motorola**

Motorola's service philosophy is based on field replaceable entities (FREs). FREs are system components identified by Motorola to be returned to Motorola for repair. In turn, Motorola sends you a replacement FRE component to help you maintain maximum operating performance for your system.

#### **Returning FREs**

Return faulty FREs to Motorola for repair. When you return an assembly for service, follow these best practices:

- Place any assembly containing CMOS devices in a static-proof bag or container for shipment.
- Obtain a return authorization (RA) number from the Motorola System Support Center.
- Include the warranty, model, kit numbers, and serial numbers on the job ticket, as necessary.
- If the warranty is out of date, you must have a purchase order.
- Print the return address clearly, in block letters.
- Provide a phone number where your repair technician can be reached.
- Include the contact person's name for return.
- Pack the assembly tightly and securely, preferably in its original shipping container.

# **Chapter 6: Certification and Safety Information**

**.............................................** 

This chapter lists the relevant FCC Certification and Product Safety Information for the MOTOMESH devices described in this manual.

**. . . .** 

## **FCC Regulatory Information**

This device complies with Part 15 of the FCC Rules. Operation is subject to the following two conditions: (1) this device may not cause harmful interference, and (2) this device must accept any interference received; including interference that may cause undesired operation.

The MWR7300 requires professional installation to ensure the installation is performed in accordance with FCC licensing regulations.

Federal Communications Commission (FCC) Statement:

This equipment has been tested and found to comply with the limits for a Class A digital device, pursuant to part 15 of the FCC Rules. These limits are designed to provide reasonable protection against harmful interference when the equipment is operated in a commercial environment. This equipment generates, uses, and can radiate radio frequency energy and, if not installed and used in accordance with the instruction manual, may cause harmful interference to radio communications. Operation of this equipment in a residential area is likely to cause harmful interference in which case the user will be required to correct the interference at his own expense.

Any changes or modifications not expressly approved by Motorola could void the user's authority to operate the equipment.

### **FCC RF Radiation Exposure Statement**

This equipment complies with FCC radiation exposure limits set forth for an uncontrolled environment. This equipment should be installed and operated with minimum distance 2 meters between the radiator and your body.

## **Safety Information for the MOTOMESH Products**

The Federal Communications Commission (FCC) with its action in ET Docket 96-8 has adopted a safety standard for human exposure to radio frequency (RF) electromagnetic energy emitted by FCC certified equipment. Motorola MOTOMESH products meet the uncontrolled environmental limits found in OET-65 and ANSI C95.1, 1991. Proper operation of this radio according to the instructions found in this manual and the hardware and software guides on the MOTOMESH CD will result in user exposure that is substantially below the FCC recommended limits.

- Do not touch or move the antenna(s) while the unit is transmitting or receiving.
- Do not hold any component containing a radio such that the antenna is very close to or touching any exposed parts of the body, especially the face or eyes, while transmitting.
- Do not operate a portable transmitter near unshielded blasting caps or in an explosive environment unless it is a type especially qualified for such use.
- Do not operate the radio or attempt to transmit data unless the antenna is connected; otherwise, the radio may be damaged.

## **Safety Certification**

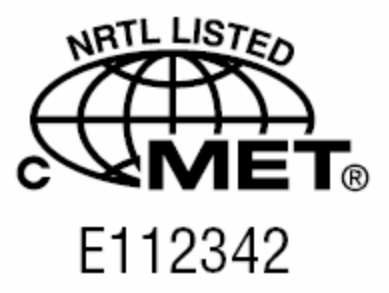

Conforms to UL STD ANSI/UL 60950 3rd Edition

Certified to CAN/CSA C22.2 NO. 60950-00

Equipment shall be suitable for use in Air pressure: 86kPa to106kPa.

#### **Index**

# **Index**

## **A**

antenna, 6-2

## **C**

Copyrights, iii

## **D**

DHCP server, 3-13 Disclaimer, iii

#### **M**

MAC addresses, 3-10, 3-11

## **R**

**.............................................** 

RDATE Server, 3-12

**. . . .** 

## **S**

SBC, 3-8 subnet, 3-13, 3-14

## **T**

Trademarks, iii

### **V**

VMM, 3-9, 4-1

Chapter 6: Certification and Safety Information

## **Glossary**

**IAP –** Intelligent Access Point

**MEA –** Mesh Enabled Architecture

**MiSC –** Mobile Internet Switching Controller

**.............................................** 

**SBC –** Single Board Computer

**SD –** Subscriber Device, a general description to a device type that is usually a WMC or a MWR.

**. . .** 

**MWR–** Vehicle Mounted Modem

**WMC –** Wireless Modem Card, can apply to any model number

**WR –** Wireless Router